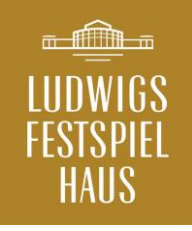

# Inhouse Sales Client

Anleitung für Wiederverkäufer

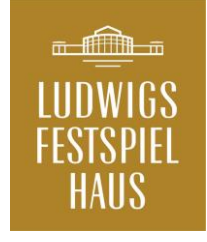

# Voraussetzungen

- Betriebssystem ist egal, es muss lediglich Java, respektive Java Web Start installiert sein
- Wir erklären es anhand eines Windows 10 Systems
- Drucker muss angeschlossen und unter Windows eingerichtet sein
- Verbindung zum Internet
- Am besten legen Sie auf Ihrem Desktop ( oder anderem Ort) ein Verzeichnis mit dem Namen "LFSH-Wiederverkäufer" anlegen.
- Die Datei "wsc.jnlp" (finden Sie unter <https://das-festspielhaus.de/wvk/> ) in diesem Verzeichnis abspeichern

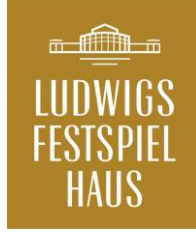

# Ist Java schon installiert ?

Zuerst muss geprüft werden, ob Java schon installiert ist. Das erkennen Sie daran ob das Symbol der Datei wsc.jnlp einfach weiß ist, oder ob ein sogenanntes Icon hinterlegtist.

Im abgebildeten Fall ist Java noch nicht installiert.

Wenn hier ein Icon hinterlegt ist, können Sie direkt zur Seite 6 weitergehen.

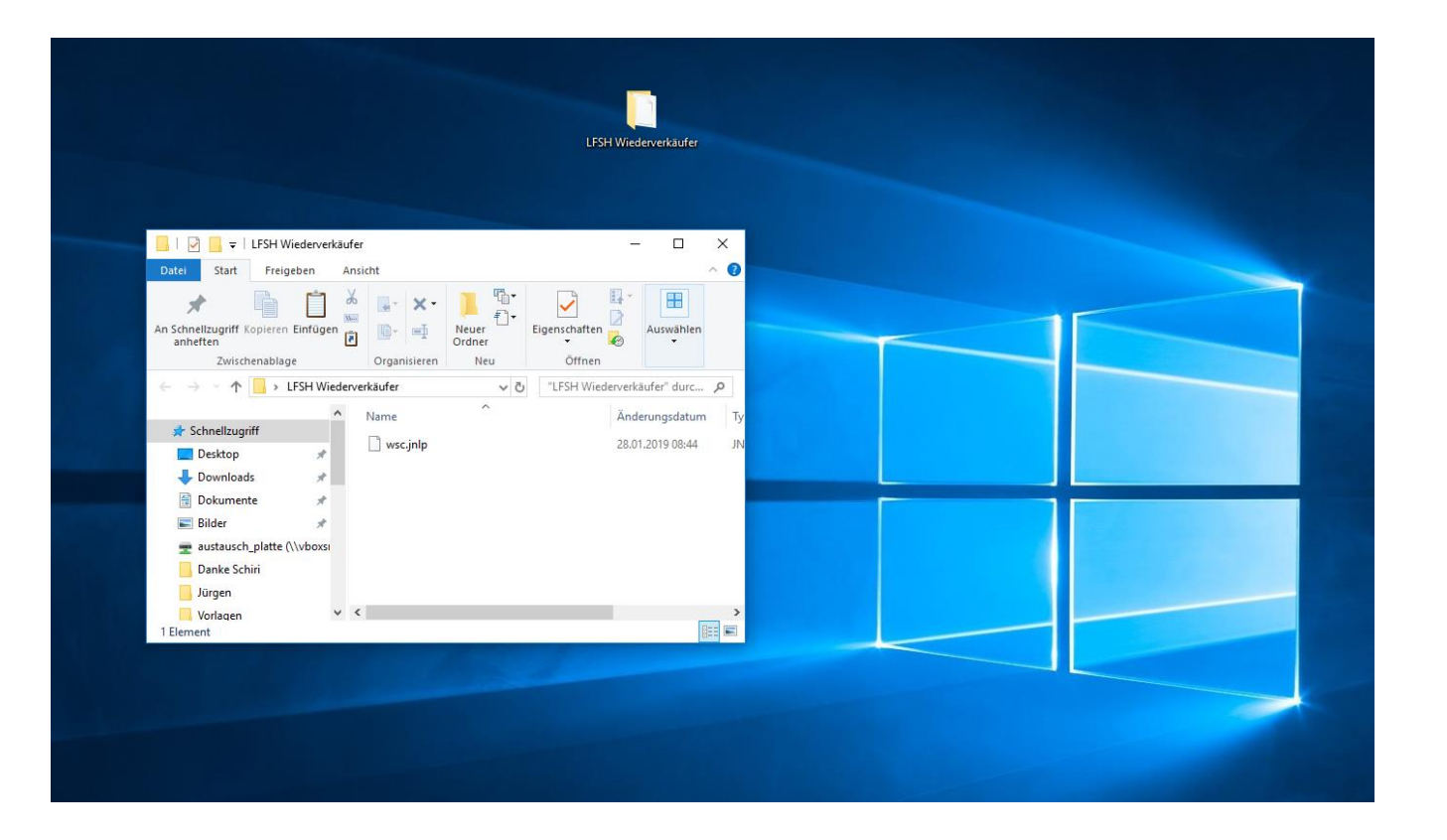

# Java installieren

Falls Java noch nicht nicht installiert ist, gehen Sie bitte auf die Seite

#### [https://www.java.com/de/download/manual](https://www.java.com/de/download/manual.jsp) .jsp

und klicken dort auf den Link "Windows Online". Die Datei bitte lokal speichern und die Installation starten.

Sobald diese Installation abgeschlossen ist sollte sich das Icon wie folgt ändern:

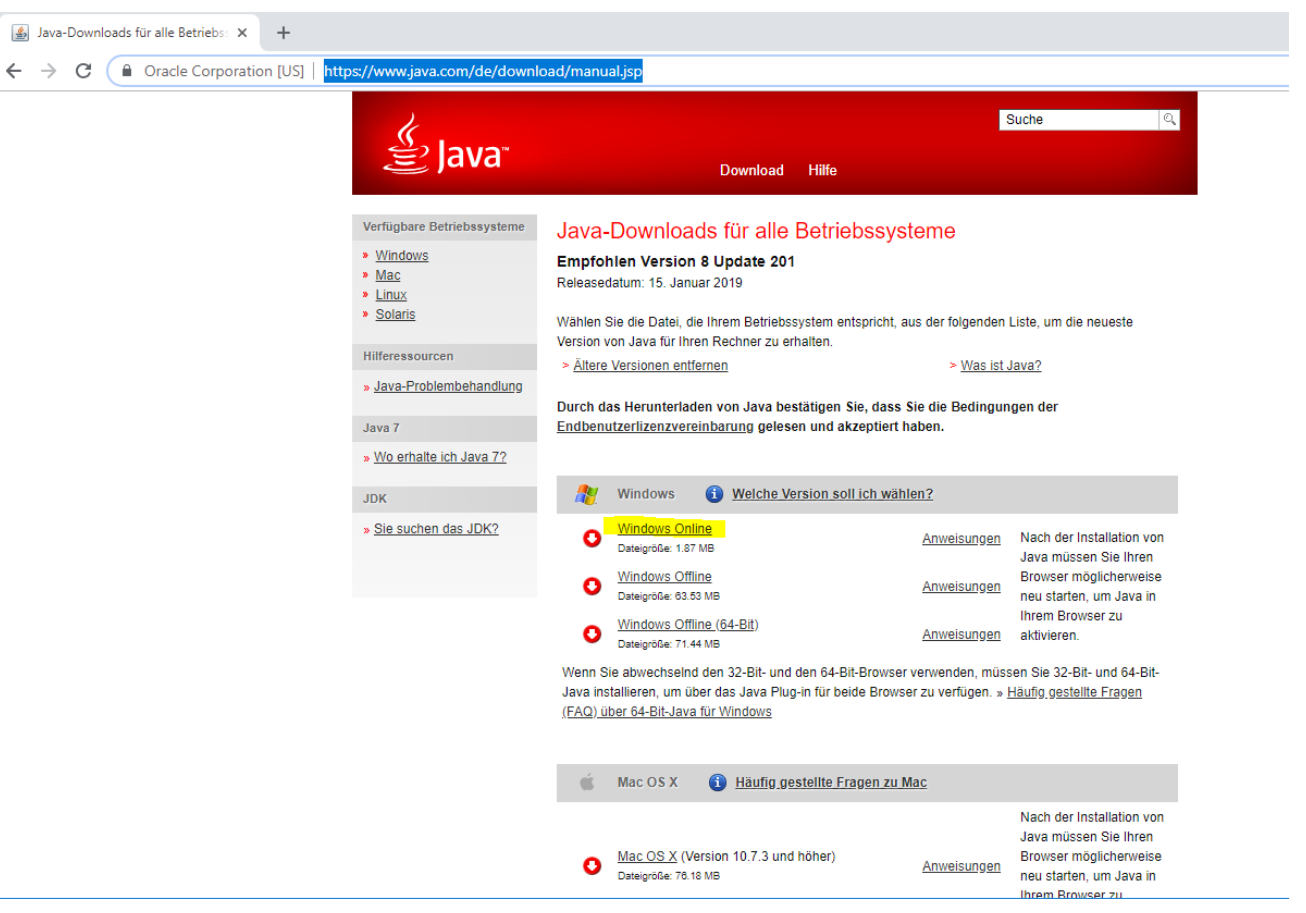

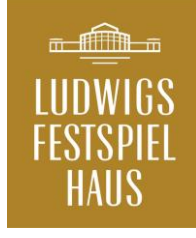

# Ist Java schon installiert ?

Das Icon hat sich geändert, es ist nun mit dem Java Client verknüpft.

Sollte dies nicht der Fall sein, so setzen Sie sich bitte mit Ihrem Systemadministrator in Verbindung.

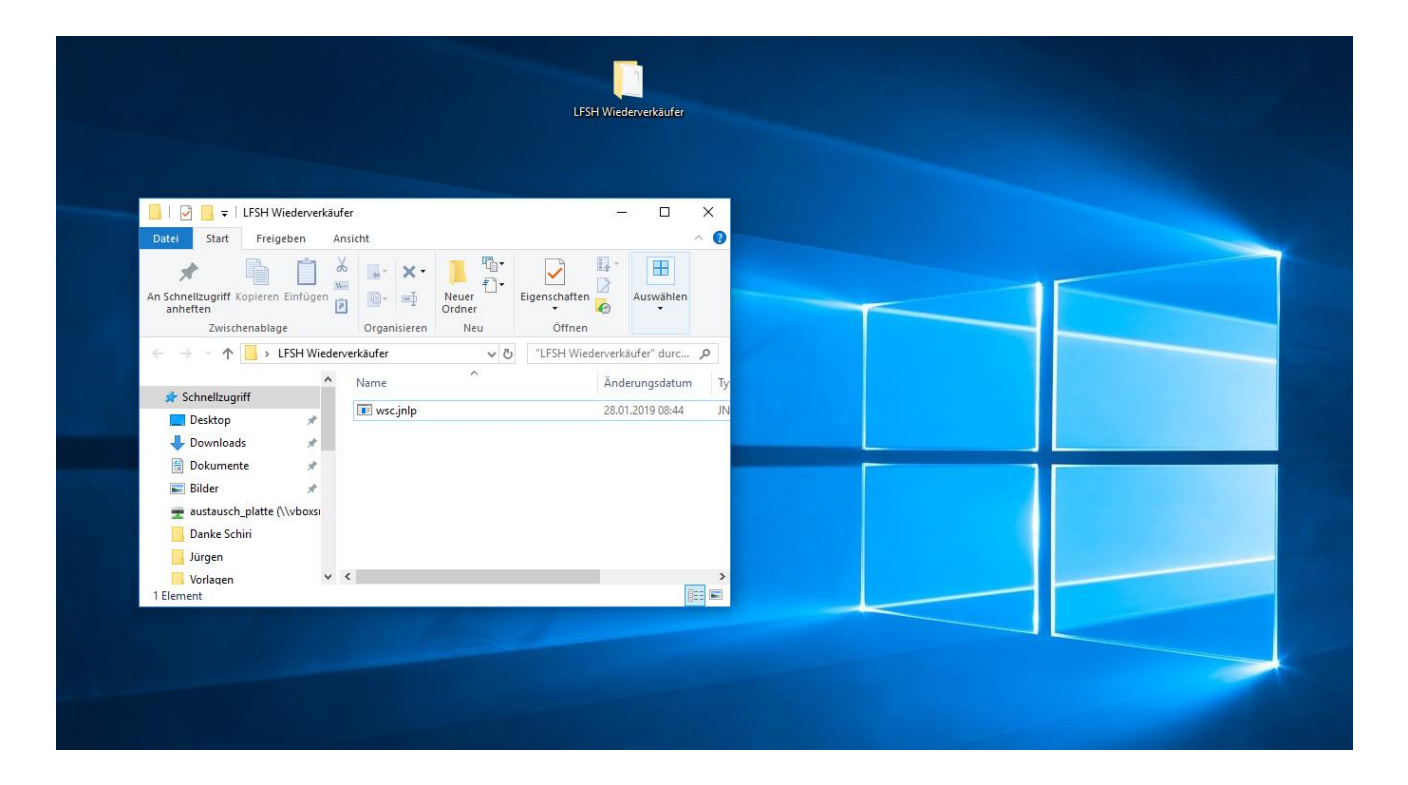

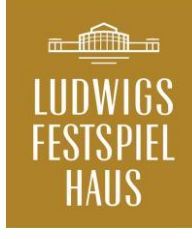

# Start des Sales Client

Wir starten unseren Sales Client mit einem Doppelklick auf die Datei wsc.jnlp

Es sollte nun die folgende Sicherheits-Abfrage kommen:

Diese müssen Sie durch einen Klick auf "Ausführen" bestätigen. Sie können diese Abfrage permanent akzeptieren indem Sie die Gelb markierte Checkbox anklicken.

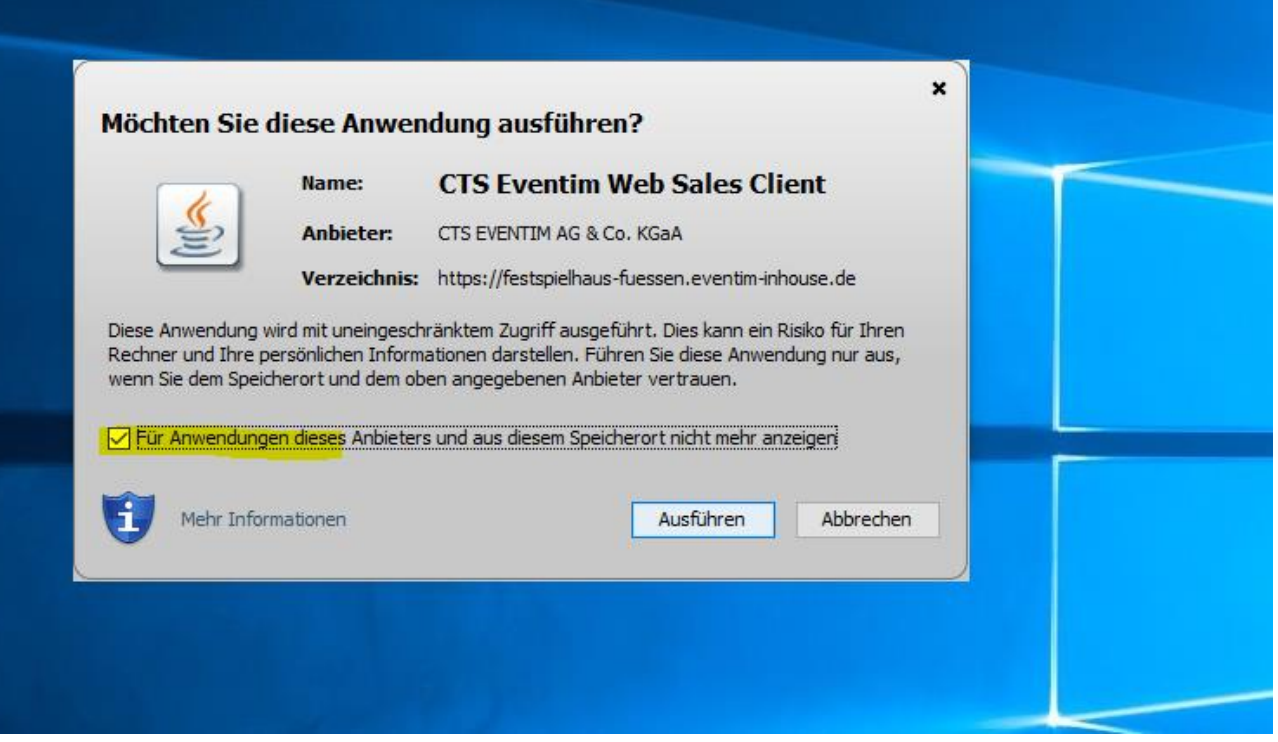

# Login im Sales Client

Bitte tragen Sie hier die Zugangsdaten ein die Sie von uns erhalten haben.

Kassierer ist dem Benutzernamen gleichzusetzen.

Sollten Sie Ihr zugeteiltes Passwort nicht mehr wissen, so wenden Sie sich wegen der Vergabe eines neuen Passwortes bitte an uns.

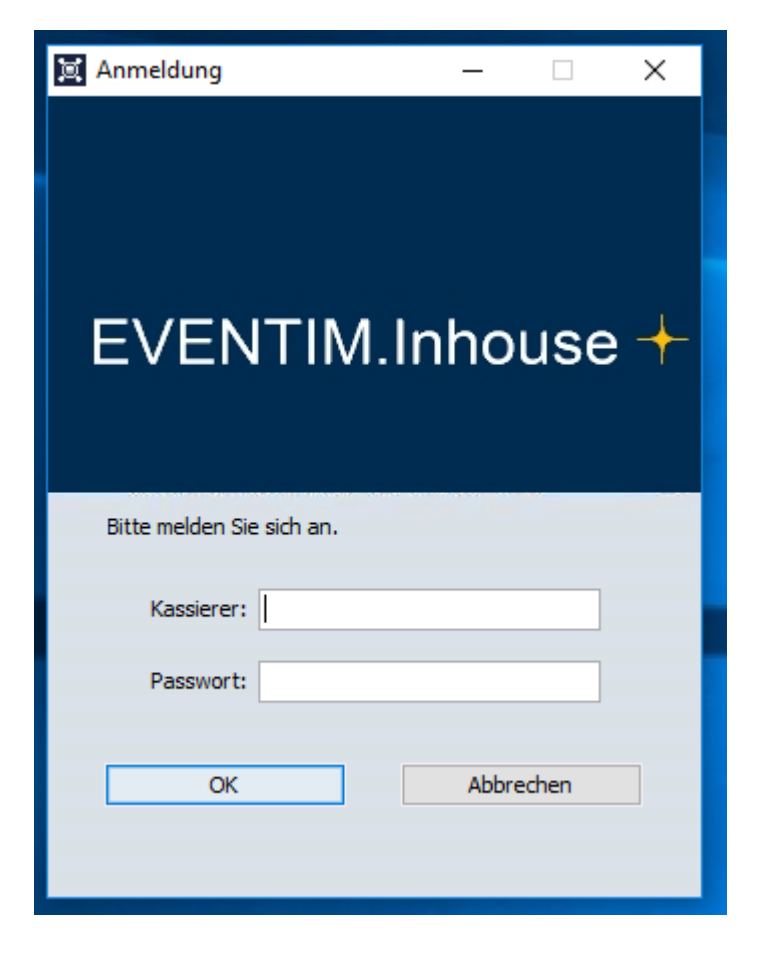

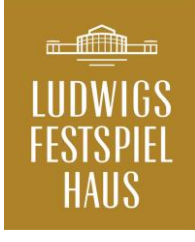

# Druckereinrichtung

Beim erstmaligen Start der Software müssen Sie einen Drucker einrichten. Dabei kommt es auf manchen Rechnern zu einer Fehlermeldung.

Dies hat aber keine Auswirkungen auf das Programm. "Ignorieren" Sie diese durch einen Klick auf OK.

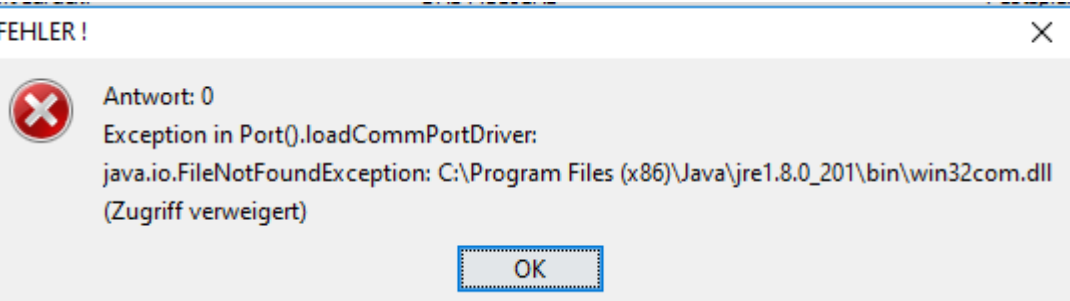

ä,

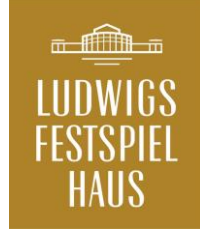

# Druckereinrichtung

Bitte beachten Sie, dass es hier zwei Tabs gibt. Einmal die Druckerauswahl für die Auftragsbestätigung sowie für den Druck der Tickets.

Da bei den Wiederverkäufern ausschließlich DIN-A4 Tickets hinterlegt sind nutzen Sie bitte jeweils bei "Drucker" die Auswahl Windows.

Weiter unten greift der Client dann auf die Drucker zu, die in Ihrem System verfügbar sind. Bitte wählen Sie einen entsprechenden Drucker aus.

Nach Abschluss der Einstellungen für beide Tabs bestätigen Sie alles mit einem Klick auf **OK**.

Sie können diese Einstellungen später jederzeit unter **Datei > Drucker einrichten** ändern.

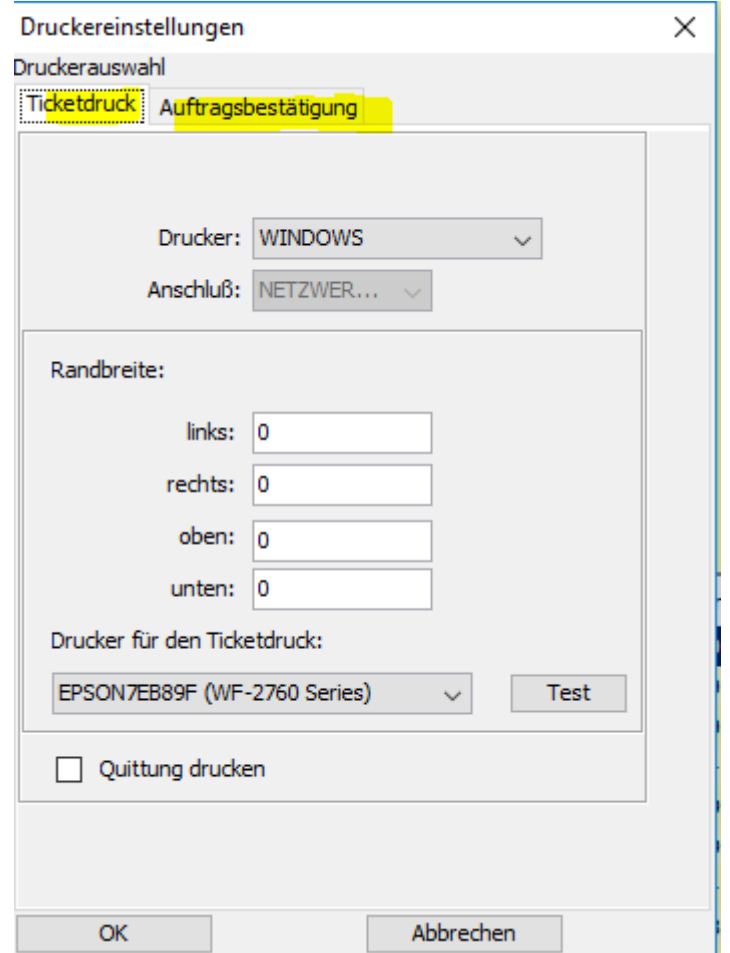

# Veranstaltungsauswahl

Als erstes erscheint immer die Veranstaltungsauswahl. Hier können Sie entsprechende Auswahlen treffen, oder mit einem Klick auf OK sich direkt alle buchbaren Veranstaltungen anzeigen lassen.

Dieses Fenster finden Sie auch jederzeit unter **Datei > Veranstaltungen suchen**

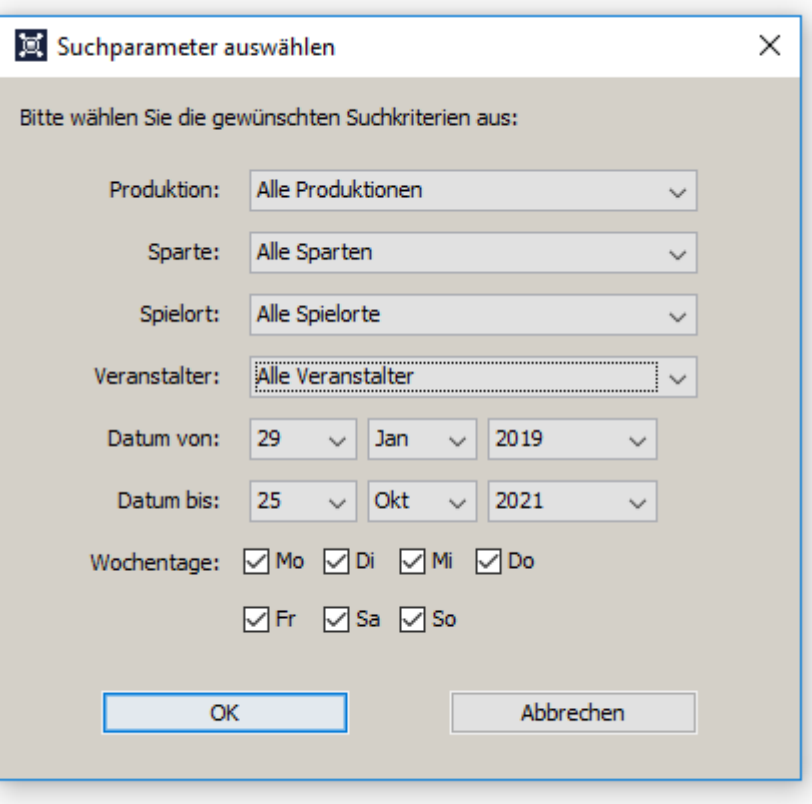

# Veranstaltungsauswahl

Nachdem Sie in der Veranstaltungssuche auf OK geklickt haben, sehen sie die sogenannte Veranstaltungsübersicht.

Suchen Sie sich hier nun die entsprechende Veranstaltung aus und öffnen diese durch einen Doppelklick.

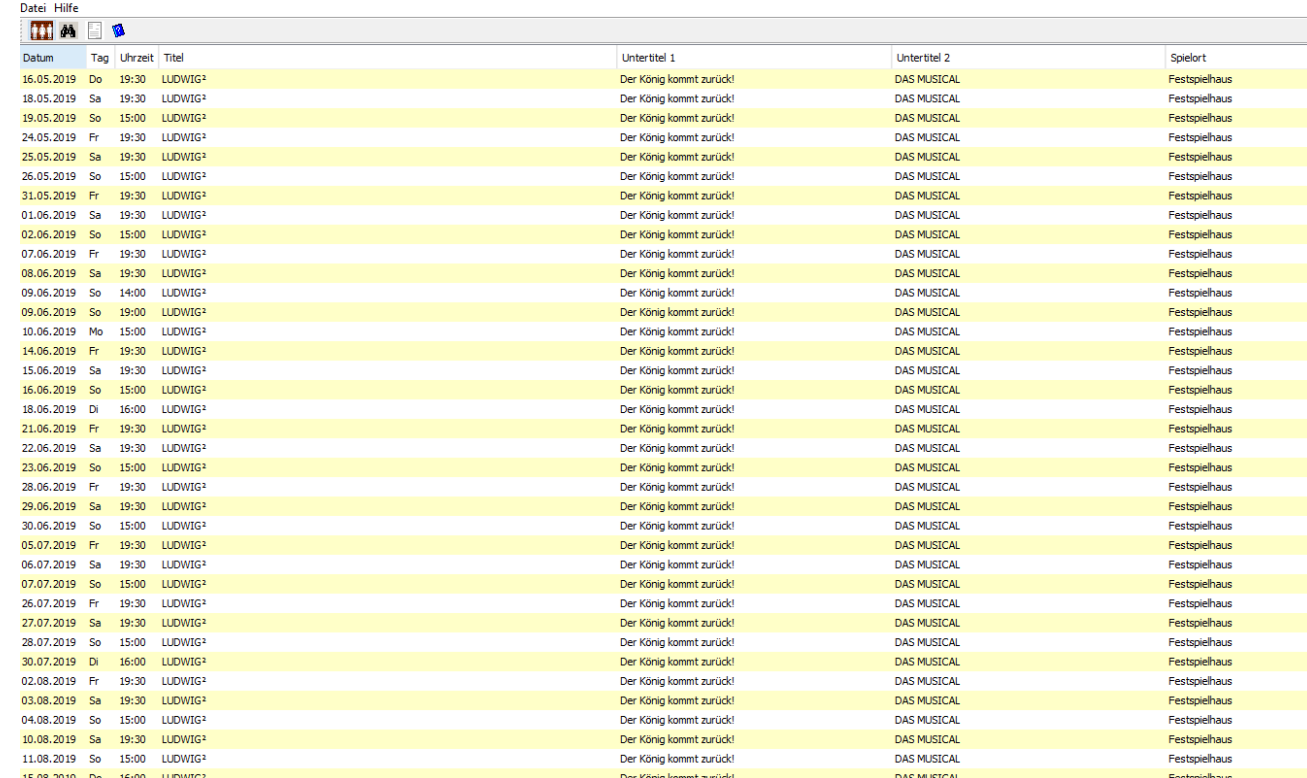

Web-Sales-Client --Festspielhaus Management GmbH/zwy 887

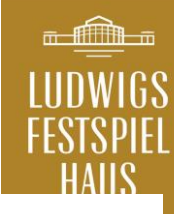

# Platzauswahl

Sie sehen nun den aktuellen Saalplan der jeweiligen Veranstaltung sowie die noch verfügbaren Plätze und die jeweiligen Preiskategorien.

Rechts unten finden sie die Zuordnung der Farben zu den entsprechenden Preiskategorien.

**Achtung:** Die angezeigten Preise beinhalten bereits den Abzug der gewährten Nachlässe!

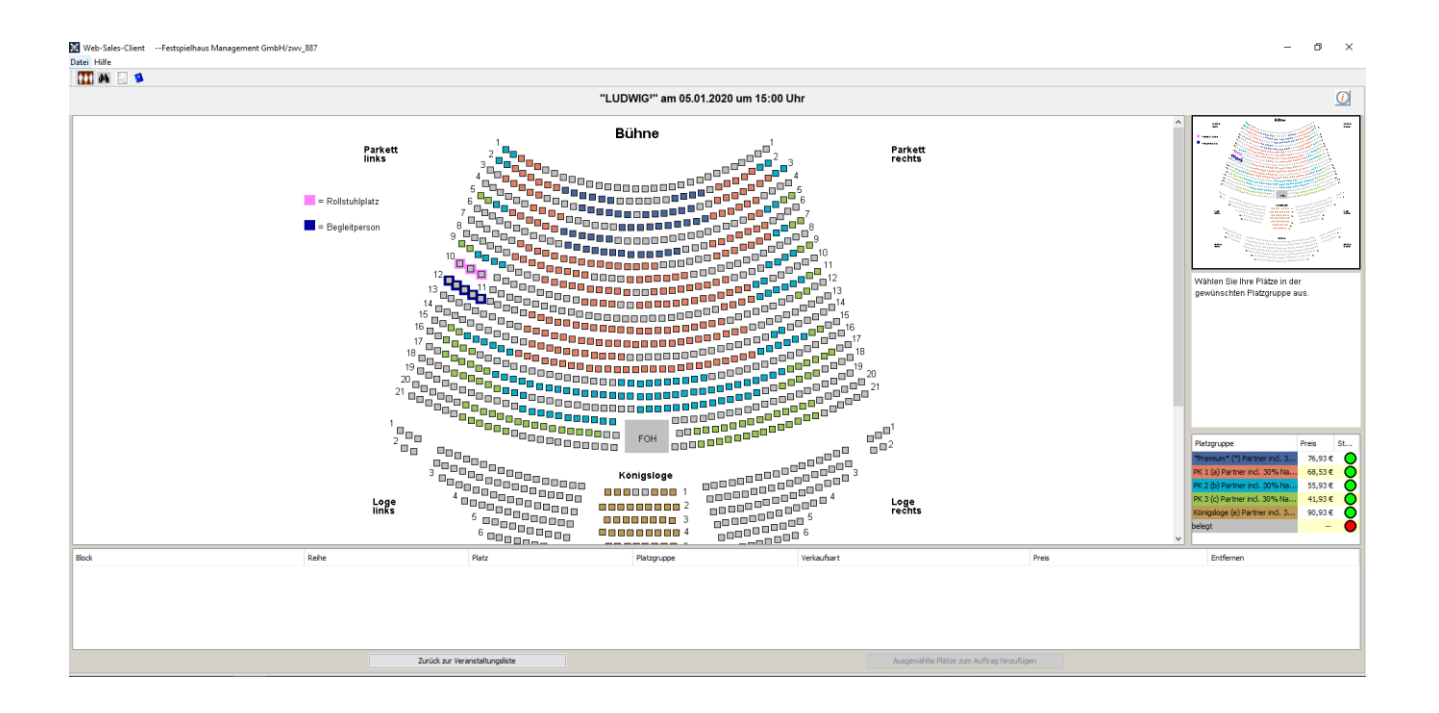

# Platzauswahl

Sobald Sie einen oder mehrere Plätze ausgewählt haben ( Beispiel gelbe Markierung) werden diese mit einem Kreuz markiert und am unteren Ende der Liste angezeigt.

Sobald Sie alle Plätze ausgewählt haben, können Sie diese als Auftrag erfassen. Dies geschieht durch einen Klick auf die Schaltfläche "**Ausgewählte Plätze dem Auftrag hinzufügen**"

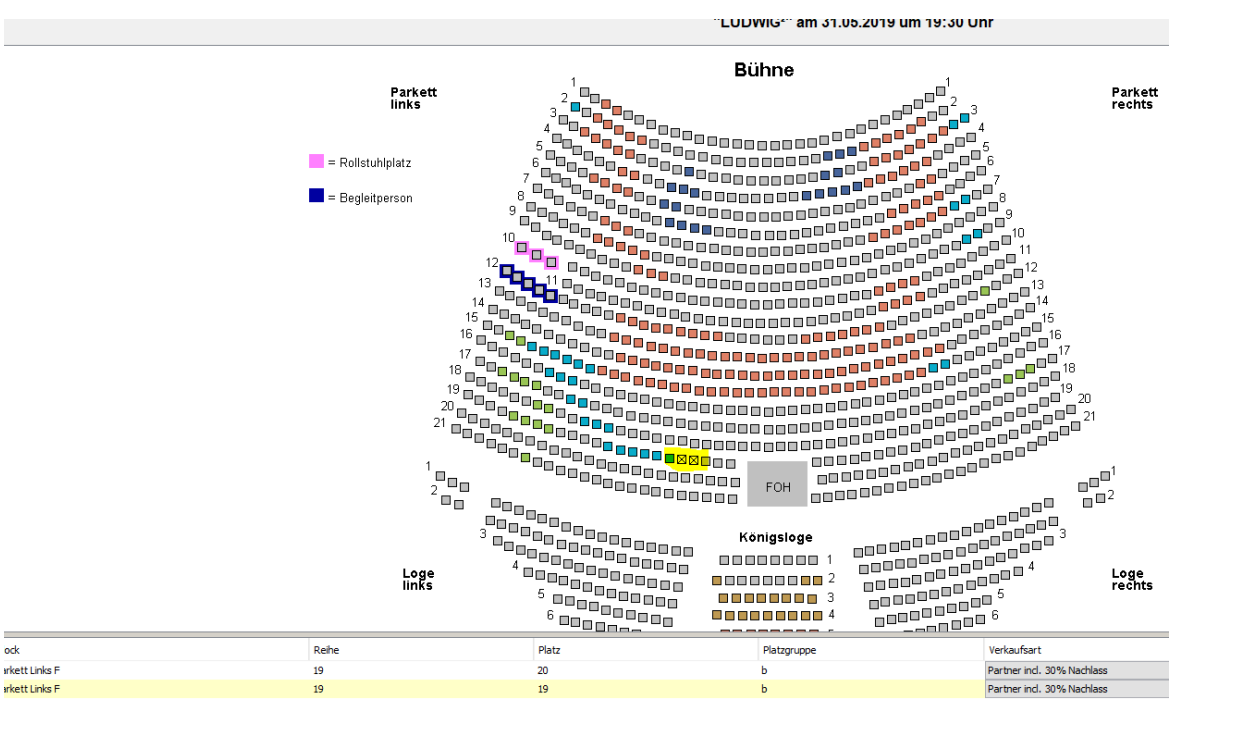

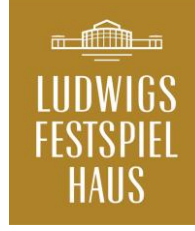

# Der Auftrag

Hier müssen Sie dem Auftrag nun einem Kunden zuweisen.

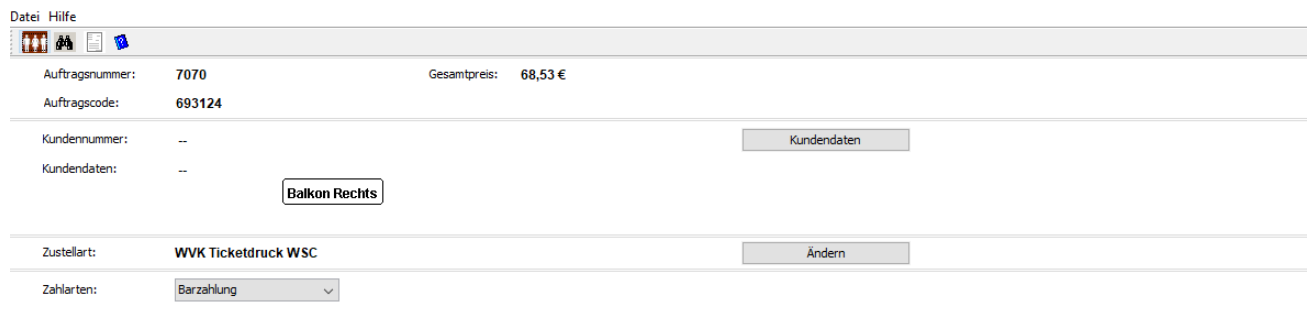

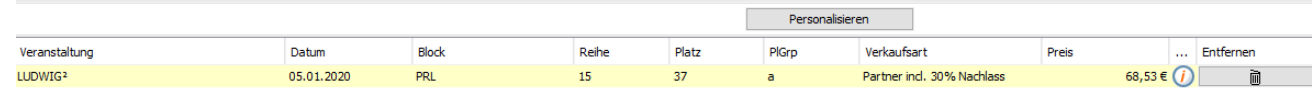

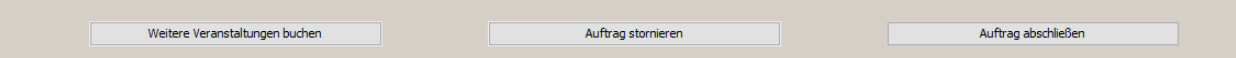

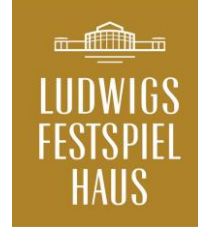

### Der Auftrag

Der Auftrag muss nun Ihnen als Wiederverkäufer zugeordnet werden.

Bitte auf die Schaltfläche "Kundendaten" klicken.

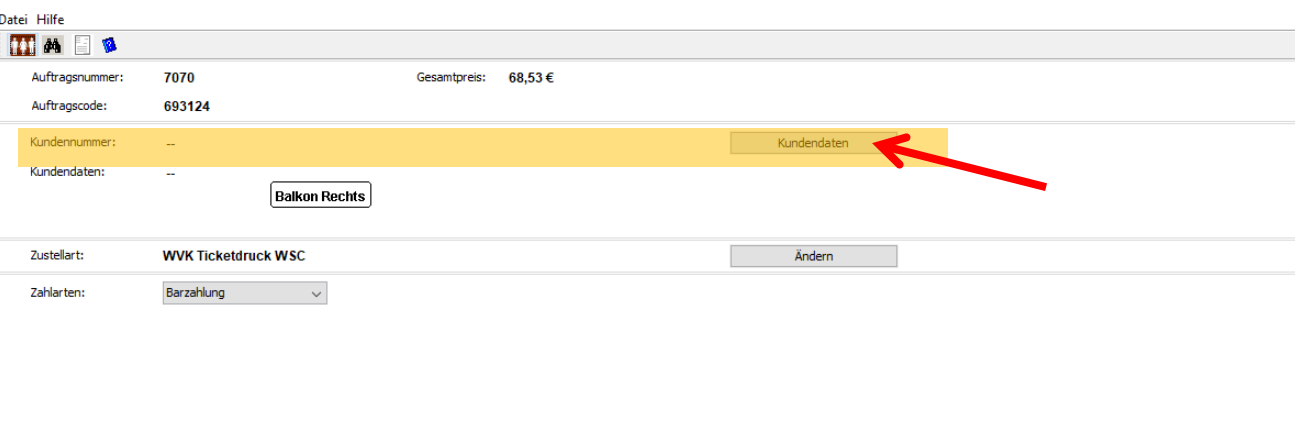

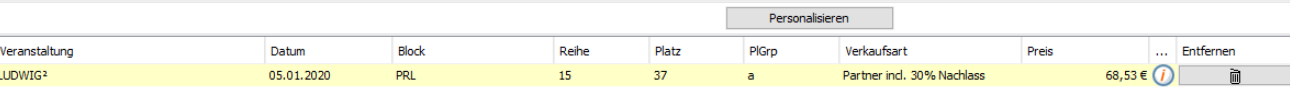

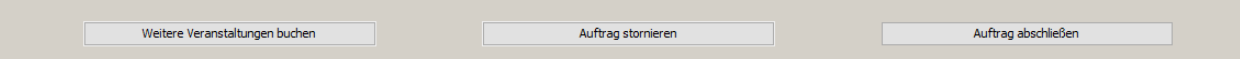

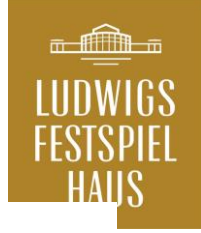

### Kundendaten

Bitte legen Sie sich einmal selbst als "Kunde" an.

Pflichtfelder beachten. Wichtig! Straße und Hausnummer sind Pflichtfelder, hier fehlt leider die entsprechende Markierung.

Bitte speichern.

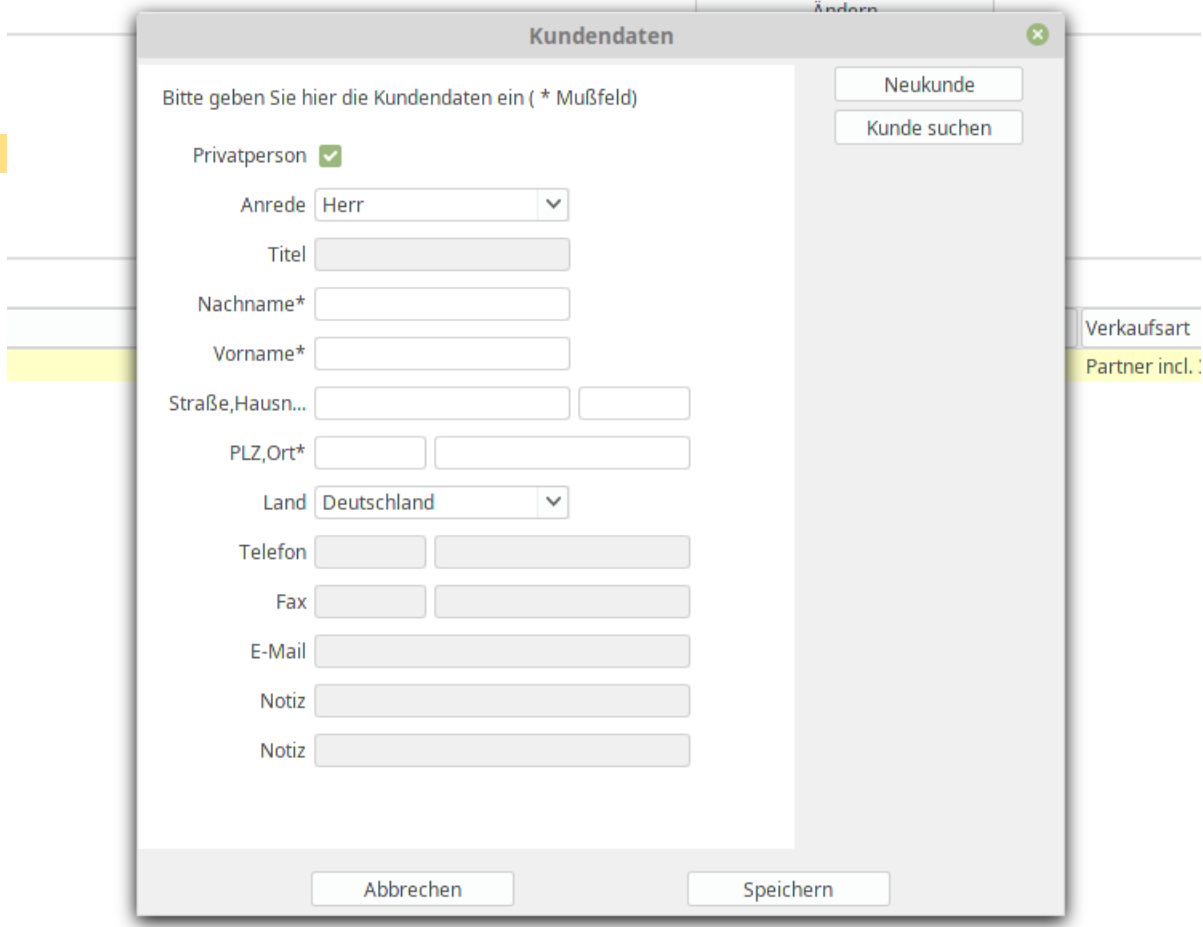

# Kundendaten

Bei weiteren Buchungen müssen die Kundendaten nicht nochmals angelegt werden.

Bitte Namen eintragen und mit Klick auf "suchen" anzeigen lassen.

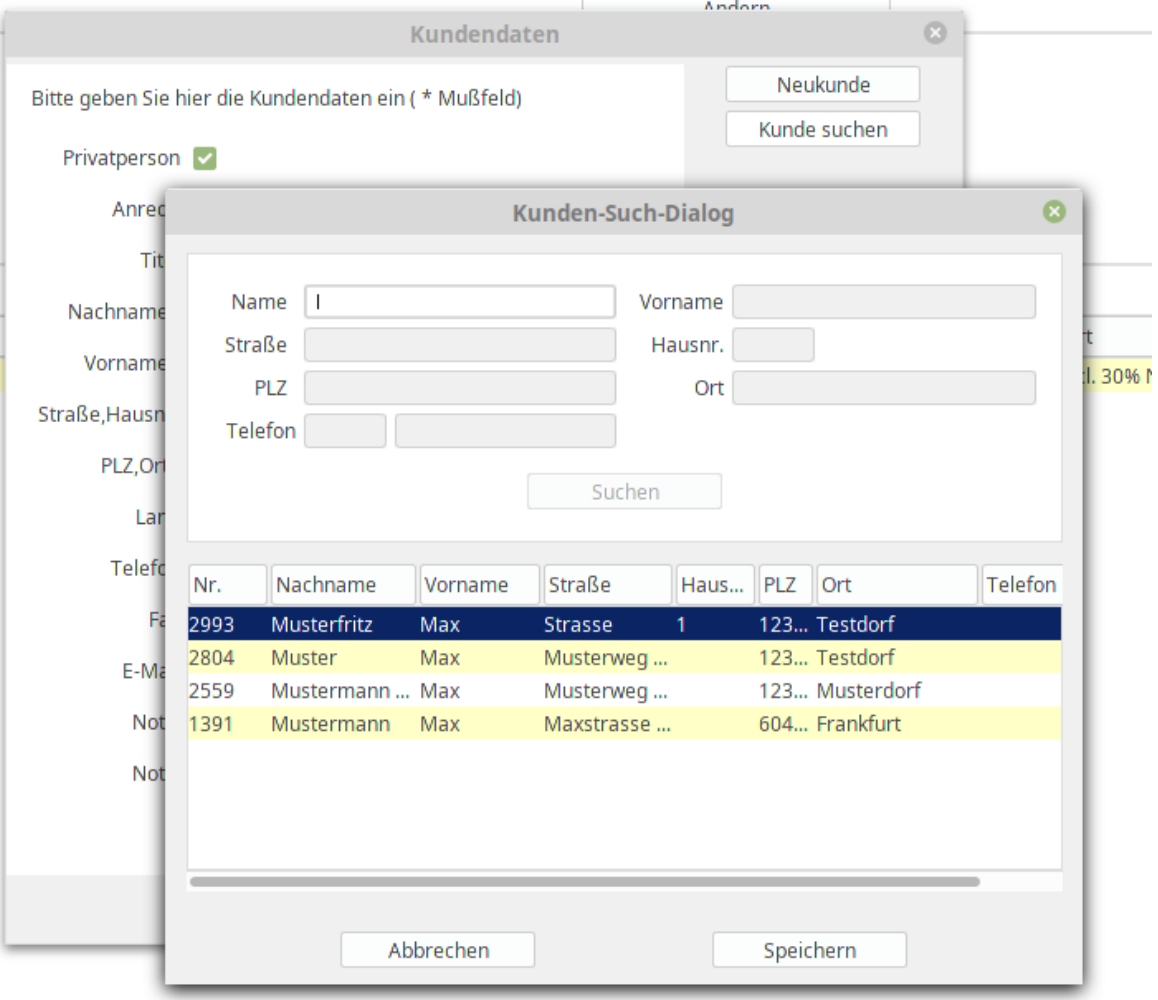

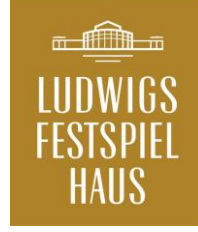

### Der Auftrag

#### **Die Felder Zustellart sowie Zahlart können nicht geändert werden.**

Mit einem Klick auf "Auftrag abschließen" kommen Sie dann zur Auftragsbestätigung.

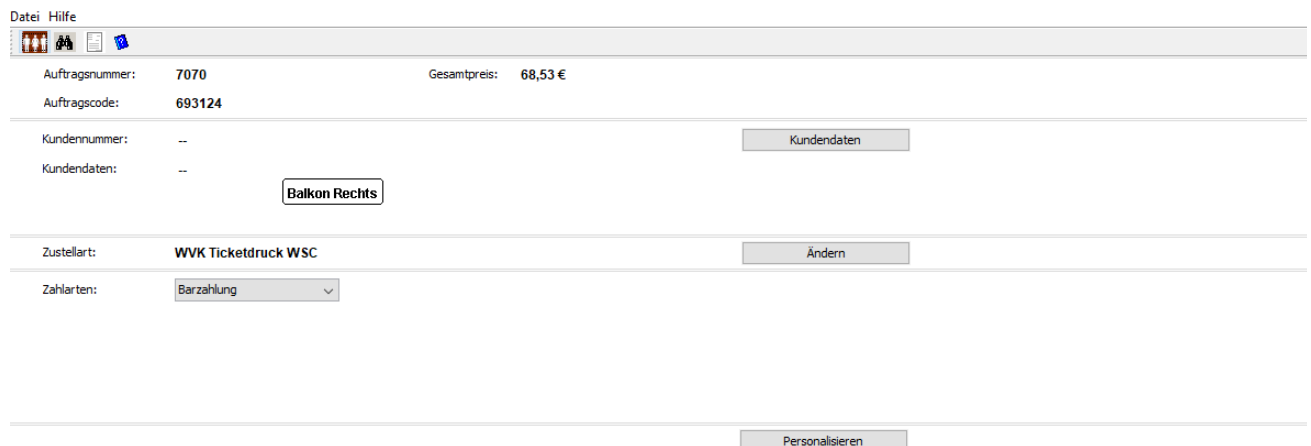

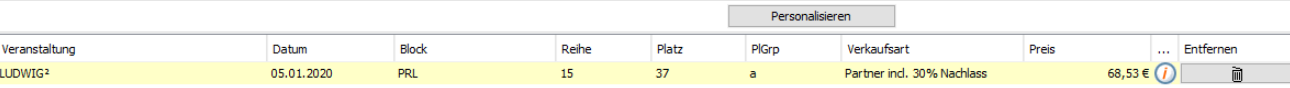

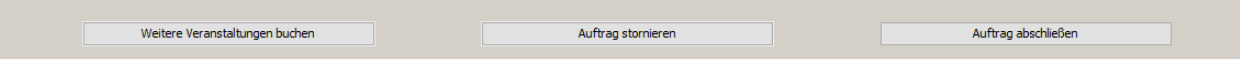

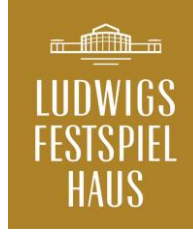

# Die Auftragsbestätigung

Sie sehen hier nun nochmals in der Übersicht den entsprechenden Auftrag. Mit einem Klick auf "Auftragsbestätigung ausdrucken" wird diese Bestätigung ausgedruckt.

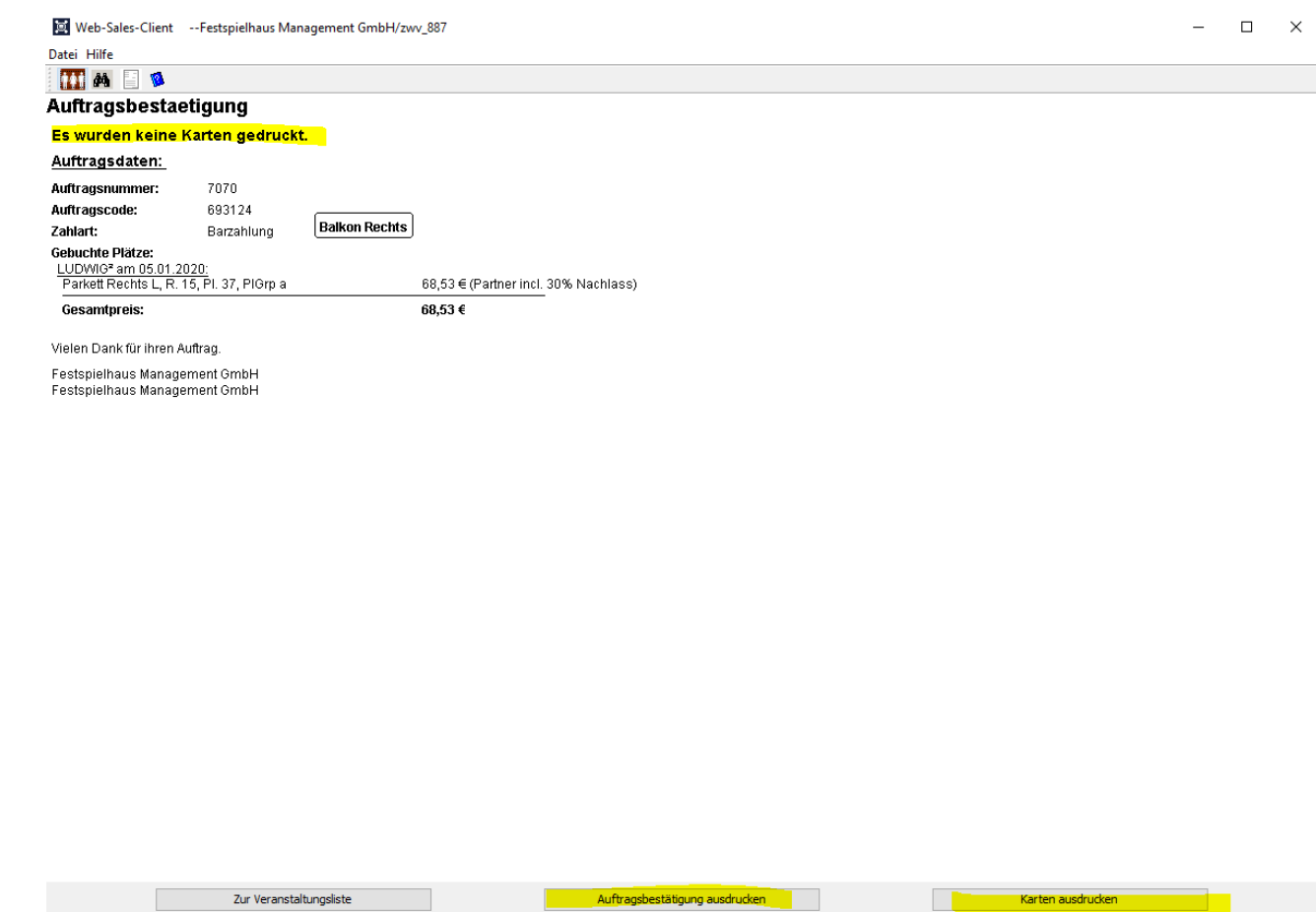

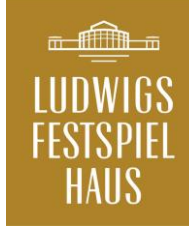

### Der Kartendruck

Durch Klicken auf "Karten ausdrucken" wird bzw. werden die Tickets gedruckt.

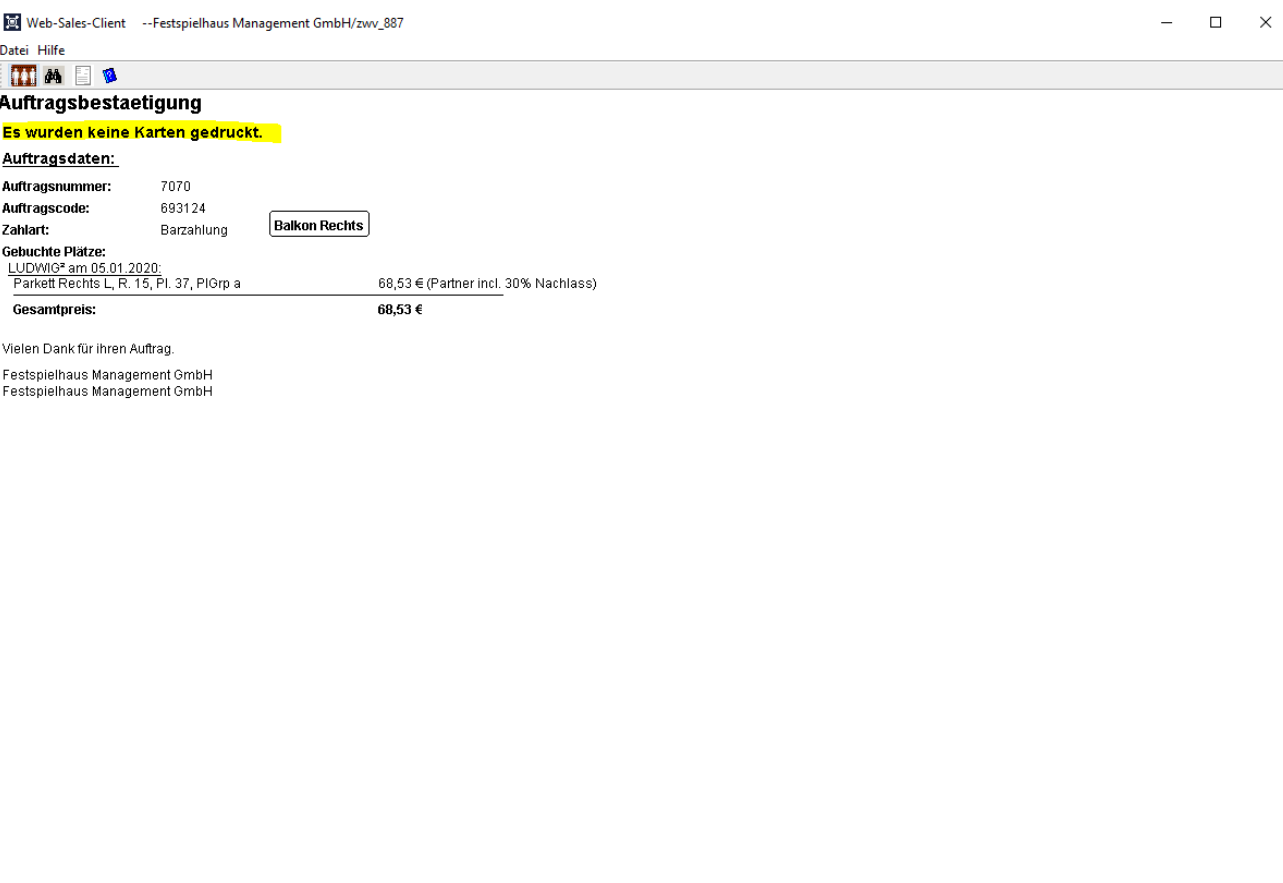

Auftragsbestätigung ausdrucken

Karten ausdrucken

Zur Veranstaltungsliste

### Fragen

Für Fragen stehen wir Ihnen gerne zur Verfügung.

**Bei Fragen zum Vertrieb:** Renate Böck renate.boeck@das-festspielhaus.de Tel: 08362 – 50 77 257

**Bei technischen Fragen/Problemen** Jürgen Hecht wvk-support@das-festspielhaus.de

Bitte **ausschließlich per E-Mail**, da diese Fragen automatisch in ein Ticketsystem übertragen werden! Bitte bei Fehlermeldungen immer einen Screenshot erstellen, damit das Problem leichter nachgestellt werden kann.

**Mögliche Fragen erläutern wir für Sie auf den nächsten Seiten.**

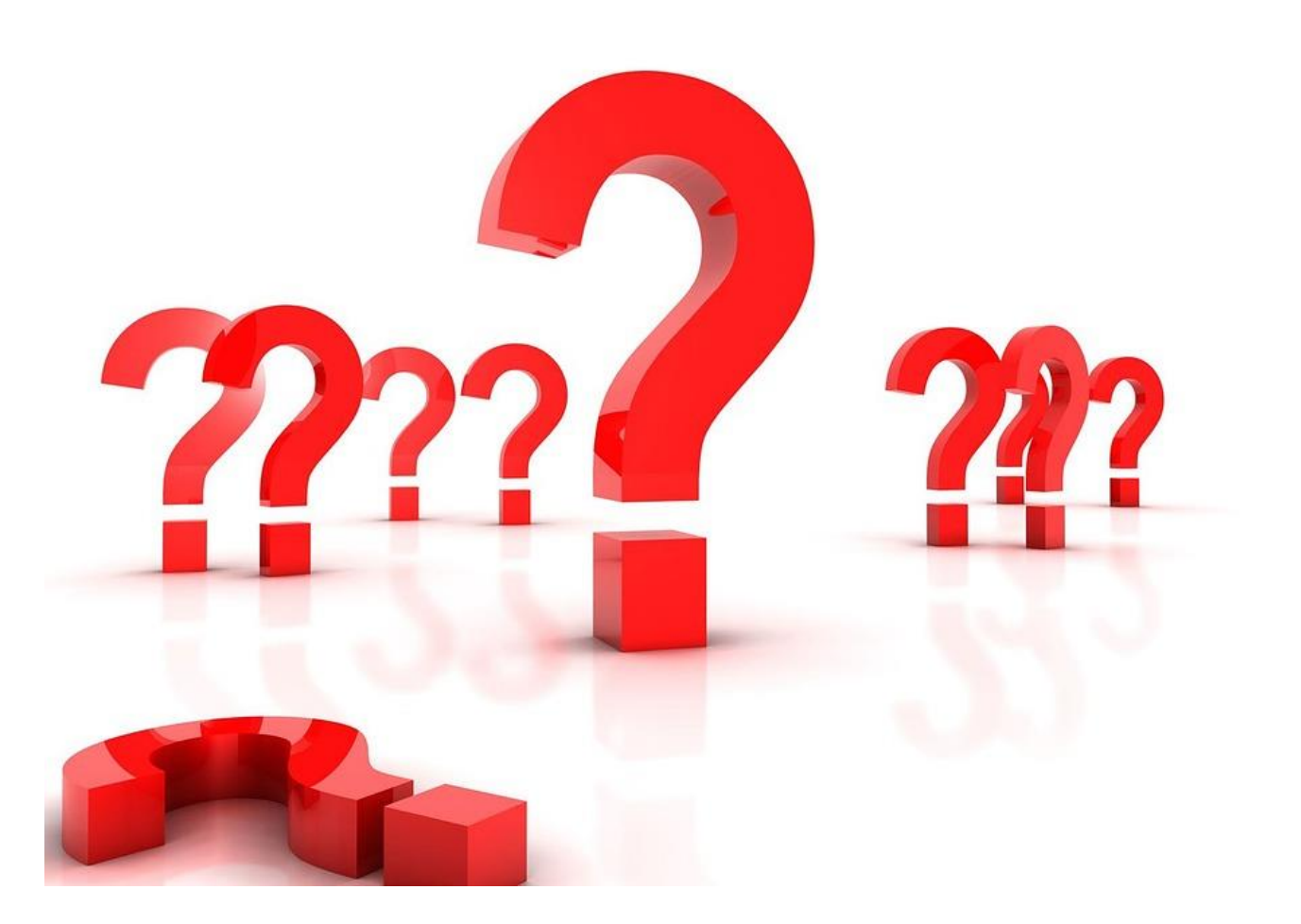

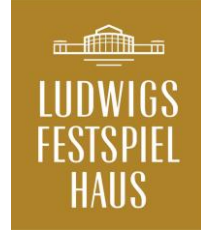

# Nachdrucken/stornier en von Karten

Es ist möglich, Karten nachzudrucken. Dazu müssen Sie sich den entsprechenden Auftrag heraussuchen

#### **Datei > Auftrag bearbeiten**

Rechts oben auf **Auftrag suchen**

Dort dann die entsprechende Auftragsnummer eingeben oder über den entsprechenden Zeitbereich suchen.

Nach "Bestätigen" werden der oder die Aufträge dann im unteren Teil angezeigt.

Hier den entsprechenden Auftrag dann doppelt anklicken.

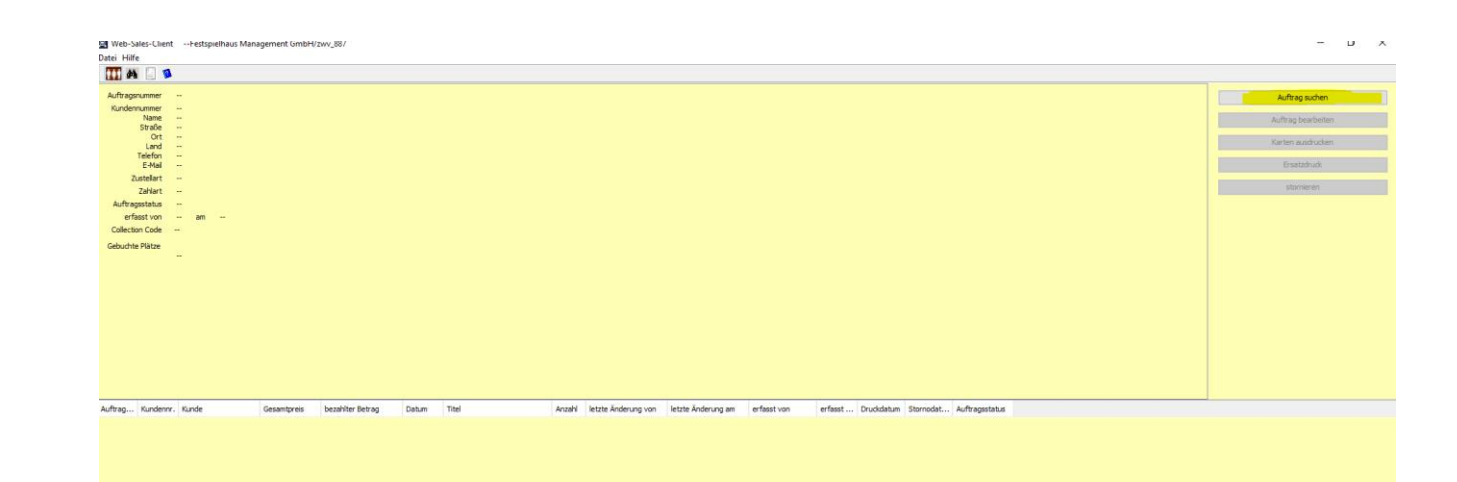

# Nachdrucken von Karten

Sobald der Auftrag geladen ist erscheint rechts die Möglichkeit einen Ersatzdruck zu starten.

Bitte auf die Schaltfläche **Ersatzdruck** klicken.

#### Web-Sales-Client --Festspielhaus Management GmbH/zwv\_887

Datei Hilfe

 $\Box$   $\times$  $\equiv$ 

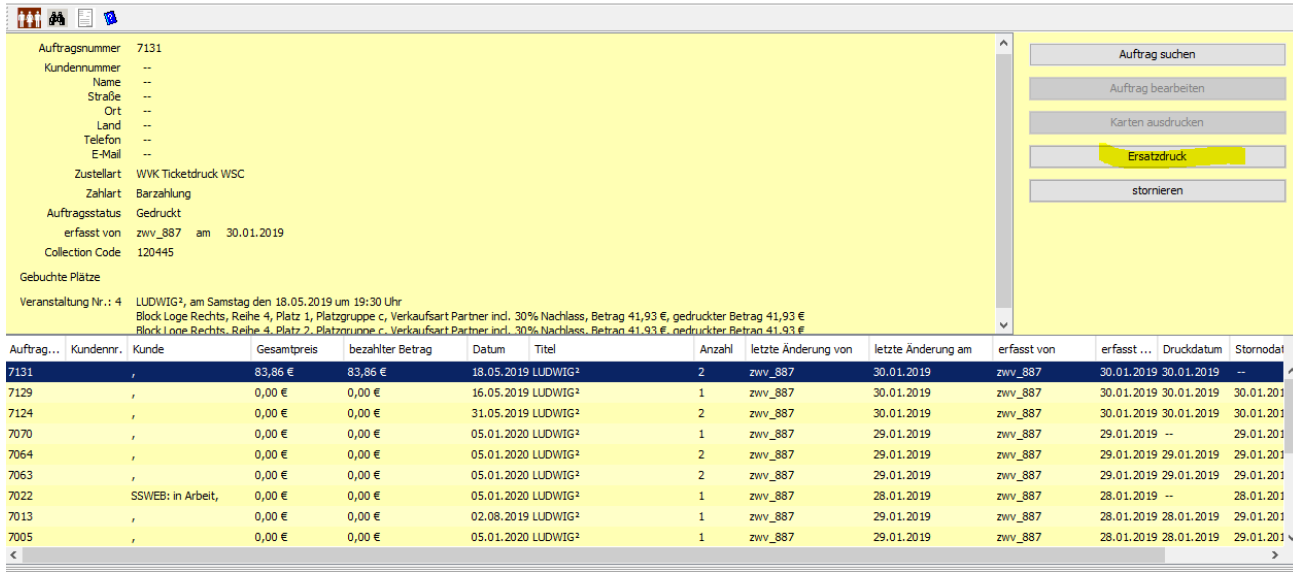

# Nachdrucken von Karten

Es erscheint nun ein weiteres Dialogfenster, in dem der Grund des Ersatzdruckes angegeben werden muss. Hier kann auch ausgewählt werden, welches Ticket nachgedruckt werden soll.

7013

7005

 $\overline{\left($ 

 $0,00 \in$ 

 $0,00\in$ 

 $0,00 \in$ 

 $0,00\in$ 

02.08.2019 LUDWIG2

05.01.2020 LUDWIG<sup>2</sup>

Web-Sales-Client --Festspielhaus Management GmbH/zwv\_887  $\Box$  .  $\overline{\phantom{0}}$ Datei Hilfe **THAIR** Auftragsnummer 7131 Auftrag suchen **Example 1** Kundennummer  $\times$ Name Auftrag bearbeiter Straße Weshalb soll ein Ersatzdruck ausgeführt werden? Ort Karten ausdrucker **Land** Fehldruck Telefon E-Mail Ersatzdruck Für welche Plätze soll ein Ersatzdruck durchgeführt werden? Zustellart WVK Ticketdruck WSC stornieren Zahlart Barzahlung LUDWIG<sup>2</sup>, am Samstag den 18.05.2019 um 19:30 Uhr Auftragsstatus Gedruckt √ Block Loge Rechts, Reihe 4, Platz 1, Platzgruppe c, Verkaufsart Partner ind. 30% Nachlass, Betrag 41,93 € erfasst von zwv\_887 am 30.01.2019 Ø Block Loge Rechts, Reihe 4, Platz 2, Platzgruppe c, Verkaufsart Partner incl. 30% Nachlass, Betrag 41,93 € Collection Code 120445 Ersatzdruck Abbrechen Gebuchte Plätze Veranstaltung Nr.: 4 LUDWIG<sup>2</sup>, am Samstag den 18.05.20 Block Loge Rechts, Reihe 4, Platz 1, Platzgruppe c, Verkaufsart Partner ind. 30% Nachlass, Betrag 41,93 €, gedruckter Betrag 41,93 € Block Loge Rechts, Reihe 4, Platz 2, Platzgruppe c, Verkaufsart Partner incl. 30% Nachlass, Betrag 41.93 €, gedruckter Betrag 41.93 € Auftrag... Kundennr. Kunde bezahlter Betrag Datum Titel Anzahl letzte Änderung von letzte Änderung am erfasst von erfasst ... Druckdatum Stornodat Gesamtpreis 18.05.2019 LUDWIG 83,86€ 83,86€ zwv\_887 30.01.201 zwv\_887 30.01.2019 30.01.2019 7129  $0.00 \in$  $0.00 \in$ 16.05.2019 LUDWIG2 30.01.2019 zwv\_887 zwy 887 30.01.2019 30.01.2019 30.01.201  $\mathbf{1}$ 7124 30.01.2019  $0,00 \in$  $0,00 \in$ 31.05.2019 LUDWIG2 zwv\_887 zwv\_887 30.01.2019 30.01.2019 30.01.201 7070  $0,00\in$  $0,00\in$ 05.01.2020 LUDWIG2 zwv\_887 29.01.2019 zwv\_887 29.01.2019 29.01.201 7064  $0,00 \in$  $0,00 \in$ 05.01.2020 LUDWIG2 zwv\_887 29.01.2019 zwv\_887 29.01.2019 29.01.2019 29.01.201 7063  $0,00 \in$  $0,00 \in$ 05.01.2020 LUDWIG2 zwv\_887 29.01.2019 zwv\_887 29.01.2019 29.01.2019 29.01.201 7022 SSWEB: in Arbeit,  $0,00\in$  $0,00\in$ 05.01.2020 LUDWIG2 zwv\_887 28.01.2019  $28.01.2019 -$ 28.01.201 zwv\_887

zwv\_887

zwv\_887

 $\mathbf{1}$ 

29.01.2019

29.01.2019

zwv\_887

zwv\_887

28.01.2019 28.01.2019 29.01.201

28.01.2019 28.01.2019 29.01.201 $\lor$ 

 $\rightarrow$ 

# Stornieren von Aufträgen

Auch hier muss der entsprechende Auftrag über die Auftragssuche gesucht und angeklickt werden. Im rechten Bereich finden Sie dann die Schaltfläche **stornieren**

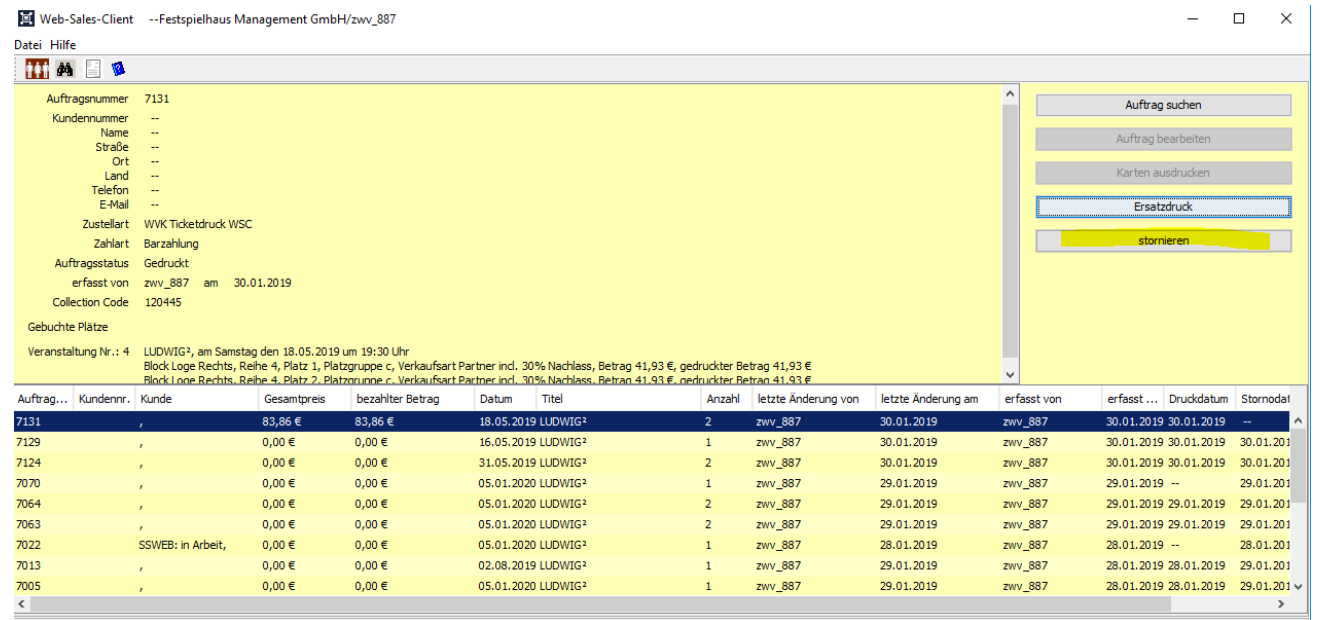

# Stornieren von Aufträgen

Im rechten Bereich haben wir dann die Schaltfläche **stornieren**

Es erscheint ein weiteres Dialog Fenster. Standardmäßig sind alle Karten des Auftrages aktiviert. Somit würde der komplette Auftrag storniert werden. Es ist aber auch möglich, einzelne Karten zu stornieren. Hierzu müssen lediglich die entsprechenden Checkboxen deaktiviert bzw. aktiviert werden. Die Frage "Weshalb" wird einfach mit Storno ausgewählt.

Alle anderen Felder bleiben so wie in der Voreinstellung!

Durch einen Klick auf stornieren wird die Karte bzw. der Auftrag storniert.

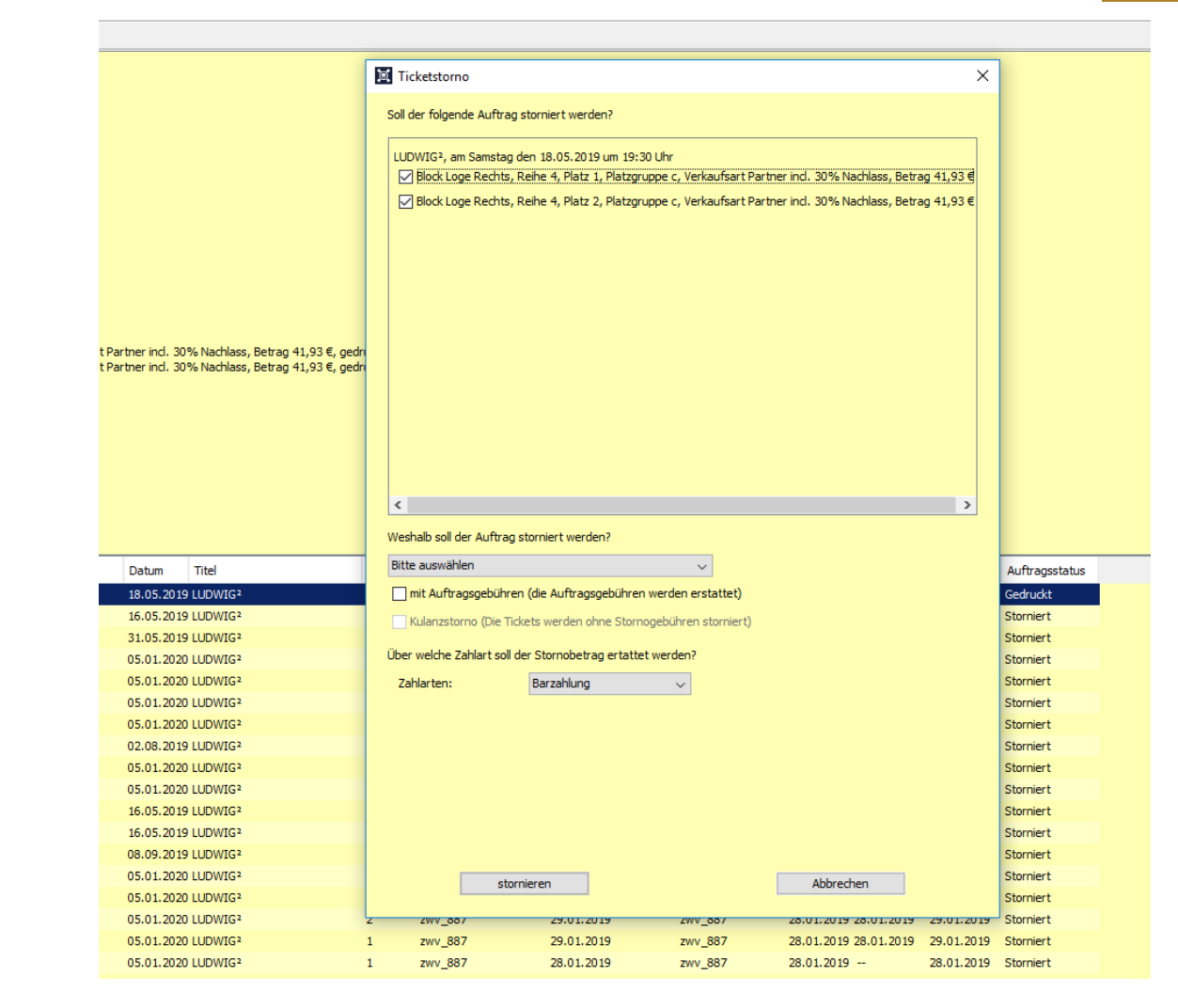